# **DataTree ACADEMY**

# FORECLOSURE INFORMATION Rev. 20201015

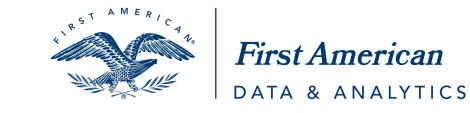

First American Data Tree LLC and First American Mortgage Solutions, LLC, (the operating entities that may<br>provide products and services as First American Data & Analytics) make no express or implied warranty regarding<br>the eagle logo are registered trademarks or trademarks of First American Financial Corporation and/or its affiliates. Moreover and or its affiliates are expressive that in the state is affiliates and the state of First America

# **Contents**

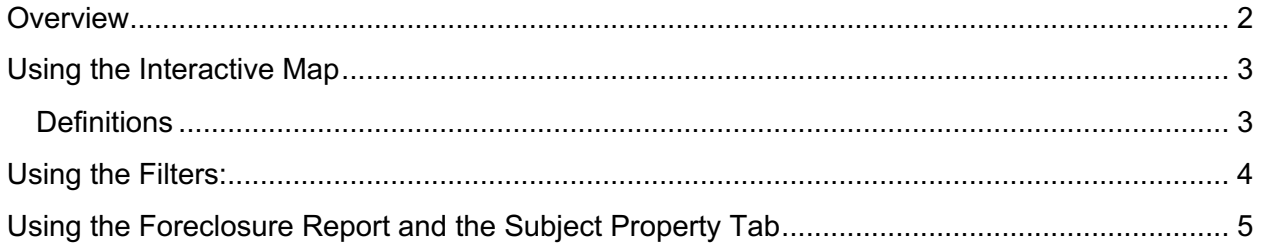

#### **Overview**

This How-To guide will walk through the common methods for locating properties in the foreclosure process.

**NOTE**: Foreclosure information is taken directly from documents recorded at the counties.

Properties in the foreclosure process can be found by using the interactive map or through using the filters. Additionally, a Foreclosure Report is also available for individual properties.

### **Using the Interactive Map**

The map includes pins for identifying which properties are in a particular status. If a property has progressed through more than one foreclosure stage, the parcel will be denoted with a black dot.

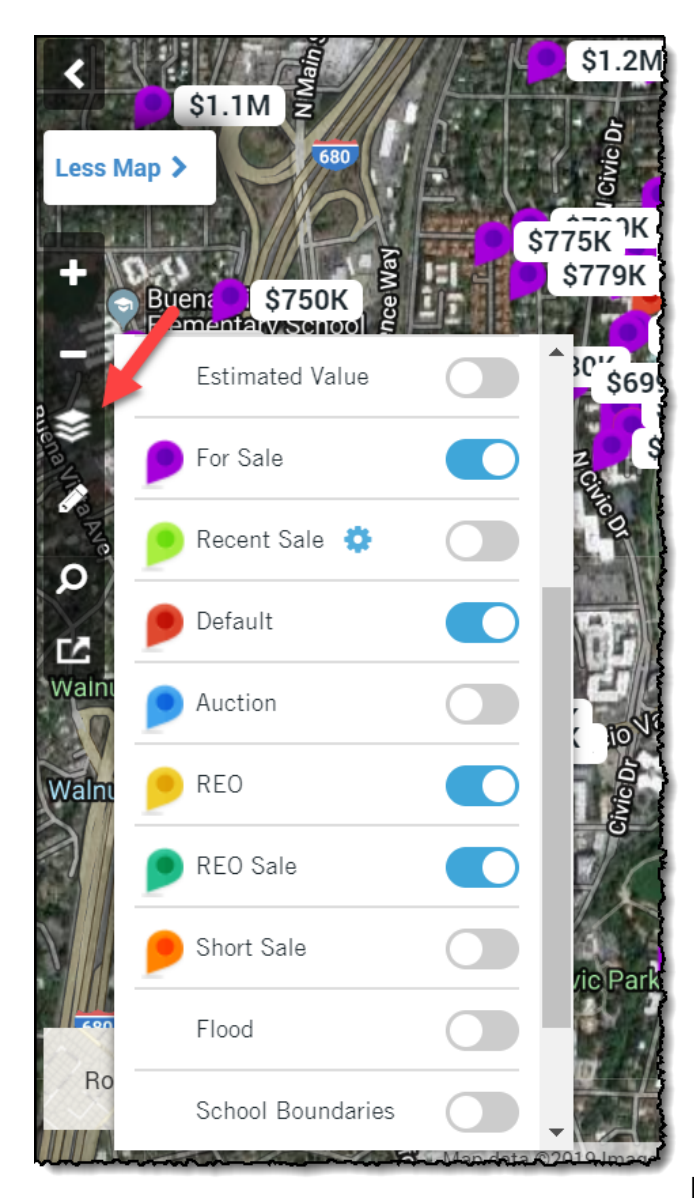

#### **Definitions**:

**For Sale:** Property is currently on the market.

**Recent Sale:** The property transferred ownership in the last 12 months.

**Default**: The property owner has not made a mortgage payment for a defined period, often 90-days, at which time, the lien holder will file a Notice of Default or Lis Pendens. This will inform the property owner that the lender may sell the property to recoup their loan unless the loan is brought current.

**Auction**: The property has now reached the stage where the lien holder has filed a Notice of Sale informing the homeowner that the property is scheduled to be sold at auction on a specific date, time, and location.

**REO**: The title for the property has now passed to the lien holder (i.e. it didn't sell at auction).

**REO Sale**: The property was sold by the lien holder to another party. Note that this may have occurred two months ago or two years ago, as an REO Sale is simply what happened at the last transfer (example: Bank

to private homeowner).

**Short Sale**: An Arms-length transaction where the sale price was less that the original mortgage amount. Often takes place during the Default stage and before the Auction.

The interactive map with the foreclosure pins enabled:

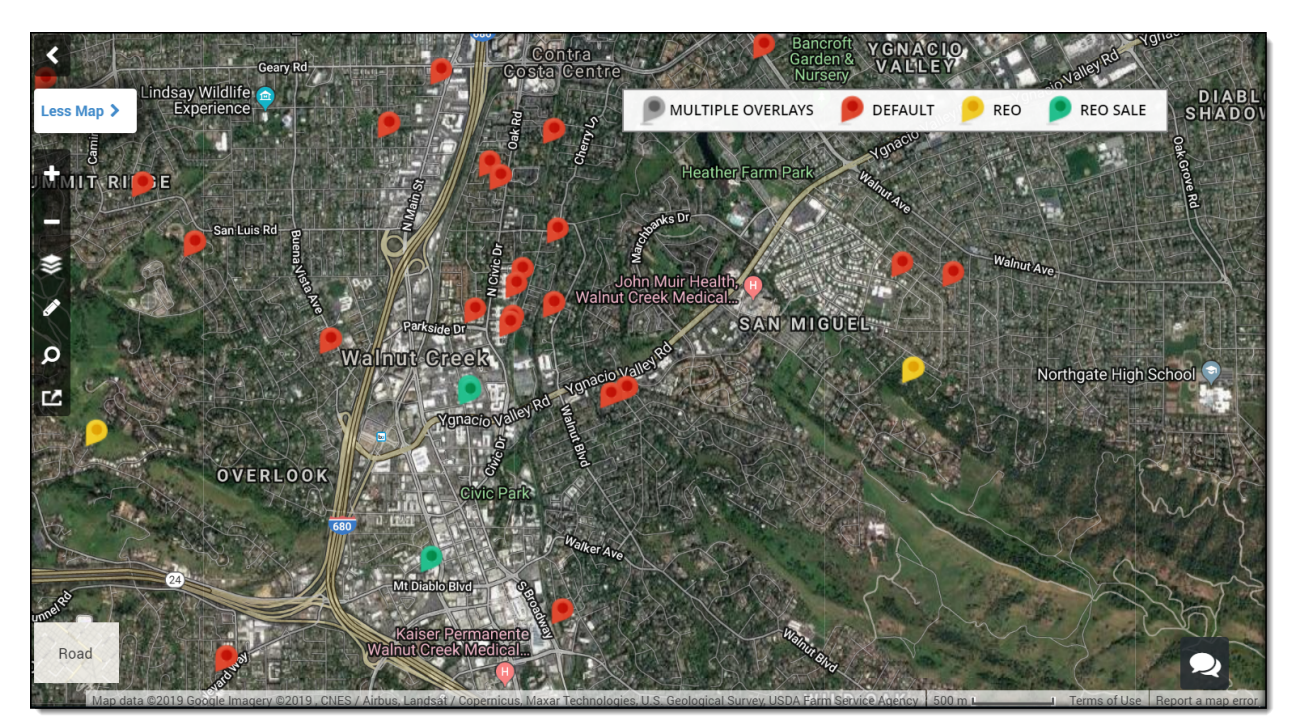

Note the key at the top right corner of the map. The map with the pins can also be printed by clicking the Print Map button (last button on the map tools bar)

#### **Using the Filters:**

Creating a list of properties in the foreclosure status can also be created through the Advanced Search.

After selecting your geography, scroll down to the Foreclosure Information section to add foreclosure stage filters.

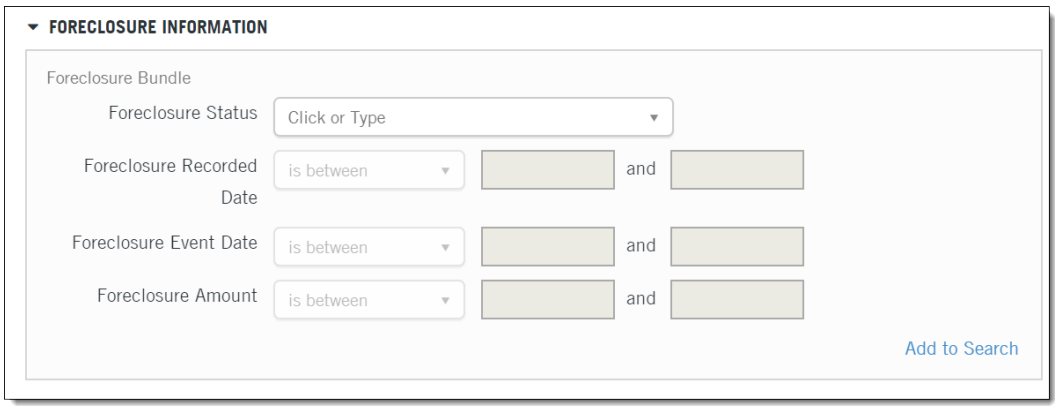

Clicking on the Foreclosure Status drop down list will allow you to select more than one foreclosure status. It is recommended that you include a date range as well to narrow your search to a relevant time period.

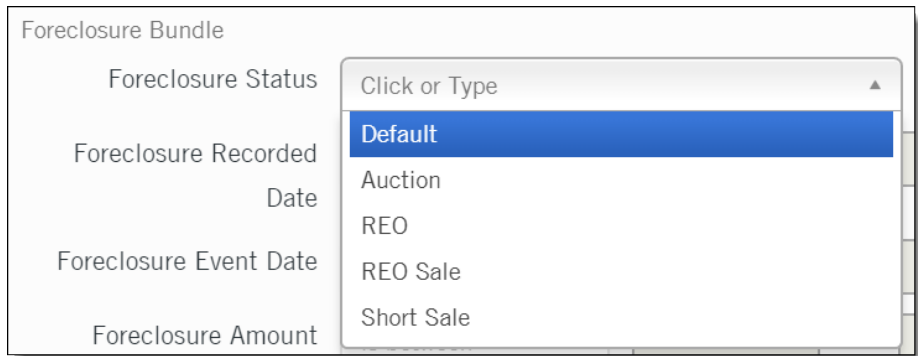

Once your list is created, you can create multi-line reports, labels, or export the information in Excel (csv file).

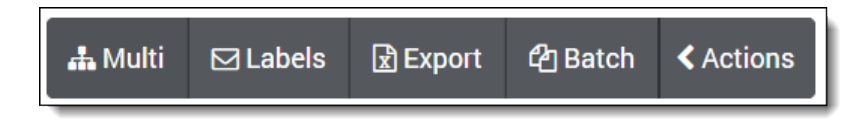

For more information on these three features, see the various Farming How-To Guides.

# **Using the Foreclosure Report and the Subject Property Tab**

Foreclosure information pins will also be displayed on the Subject Property tab as shown here:

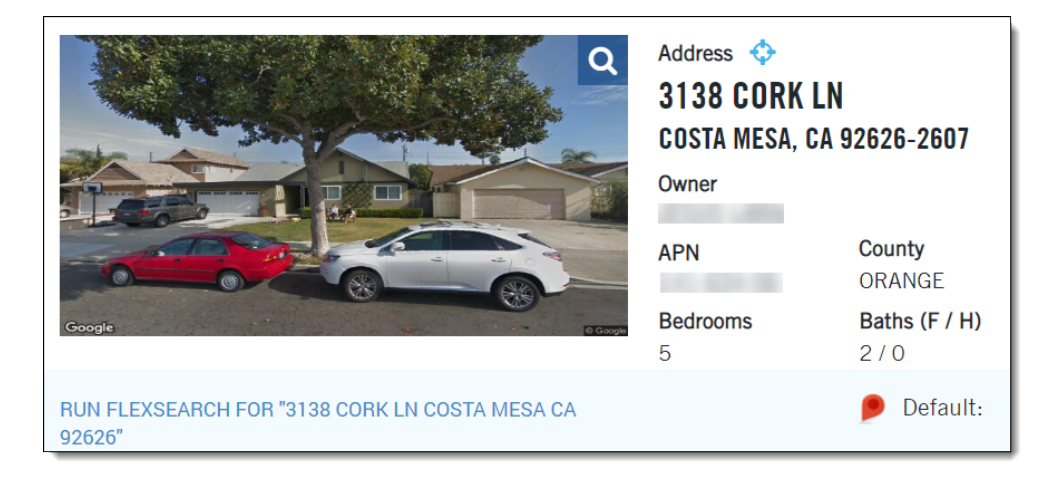

Foreclosure specific documents and their timeline can be found in the Foreclosure report.

The Foreclosure Report shows a document summary at the top of the report followed by additional property and tax related information.

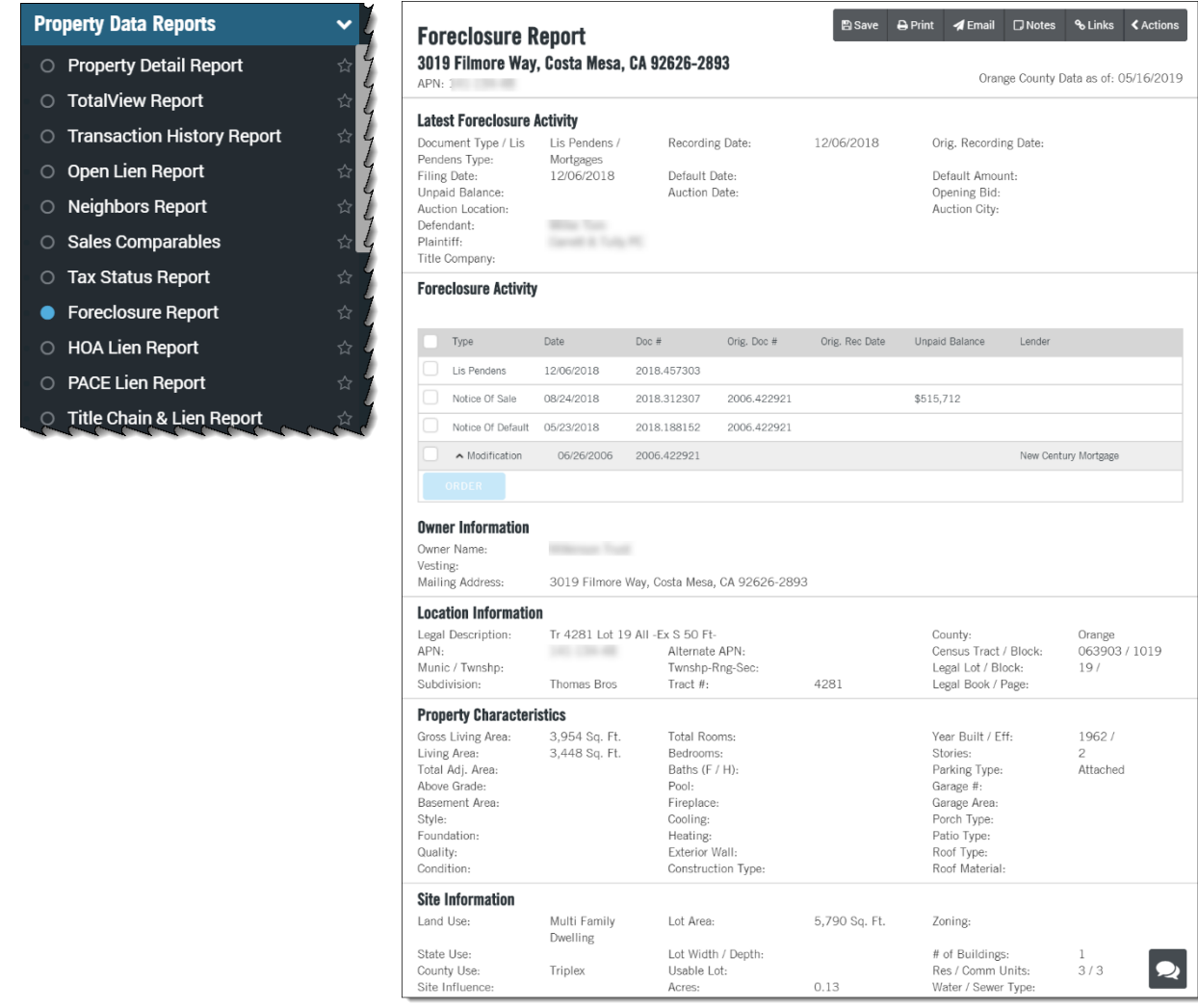

This report may be saved, printed, or emailed.

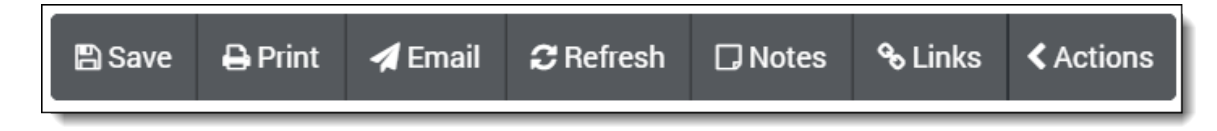